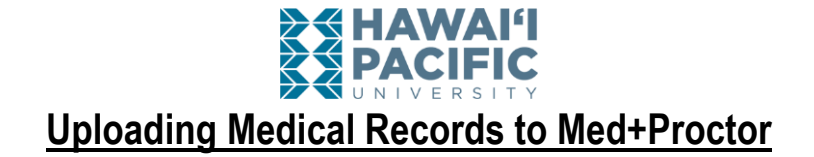

**Step 1:** Login to your MyHPU Portal at [my.hpu.edu.](https://my.hpu.edu/)

**Step 2:** In the Quick Launch, click on MedProctor.

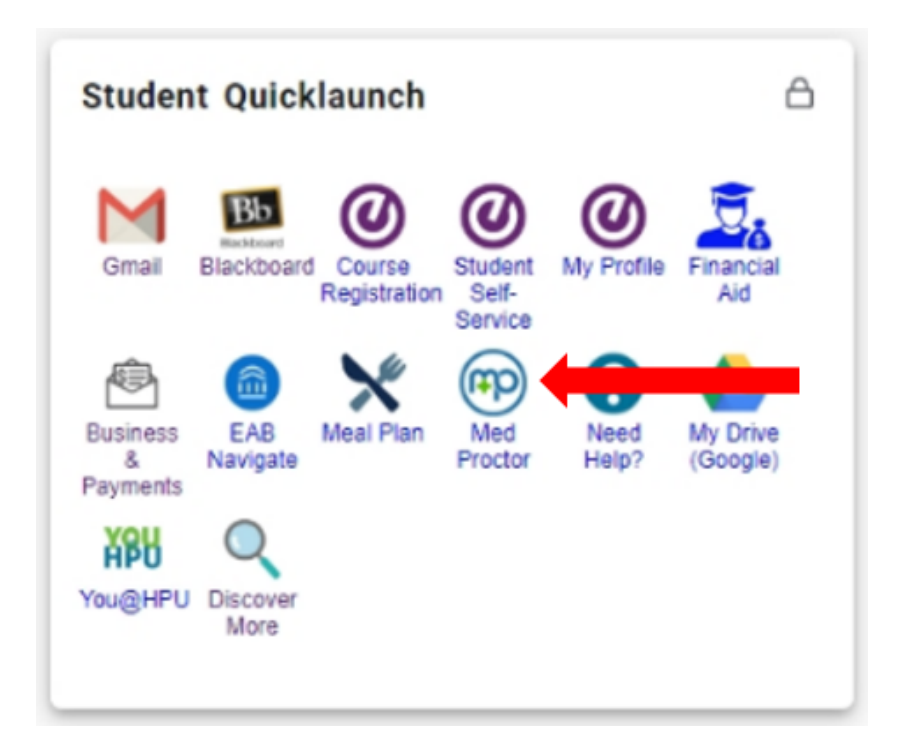

**Step 3:** Sign in with the MyHPU Portal single sign on.

➢ **NOTE: If this is your first time signing into Med+Proctor, you will be asked to complete the following sections listed below. If you have already completed these steps, skip to Step 6.**

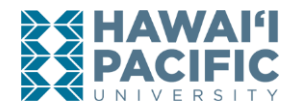

**Step 4:** Complete your personal contact information.

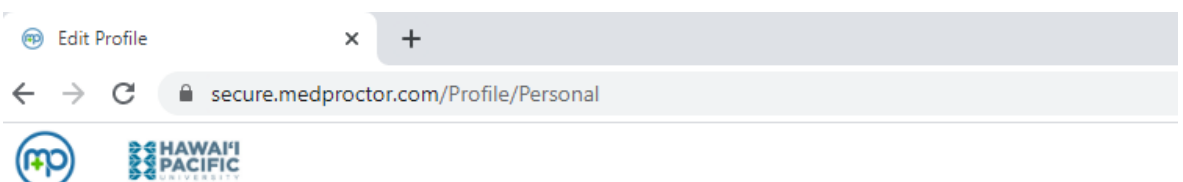

## **Personal Contact Information**

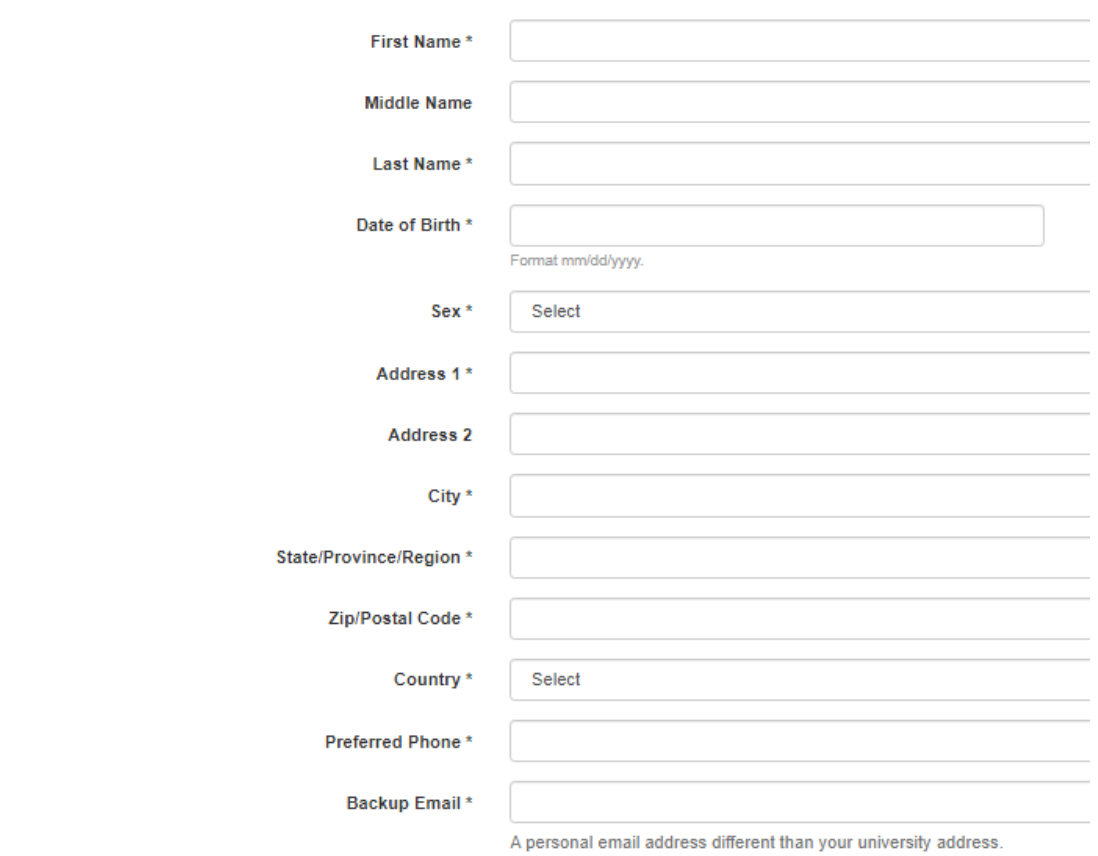

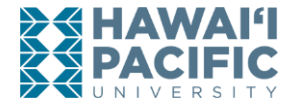

**Step 5:** Complete the following section based on the first semester you started at HPU.

➢ **NOTE**: For students who started BEFORE Fall 2020, please select "Started courses at HPU prior to July 1, 2020" for your Requirement Group AND Entering Term. Failure to select the correct option may result in processing delays.

## **Entering Term**

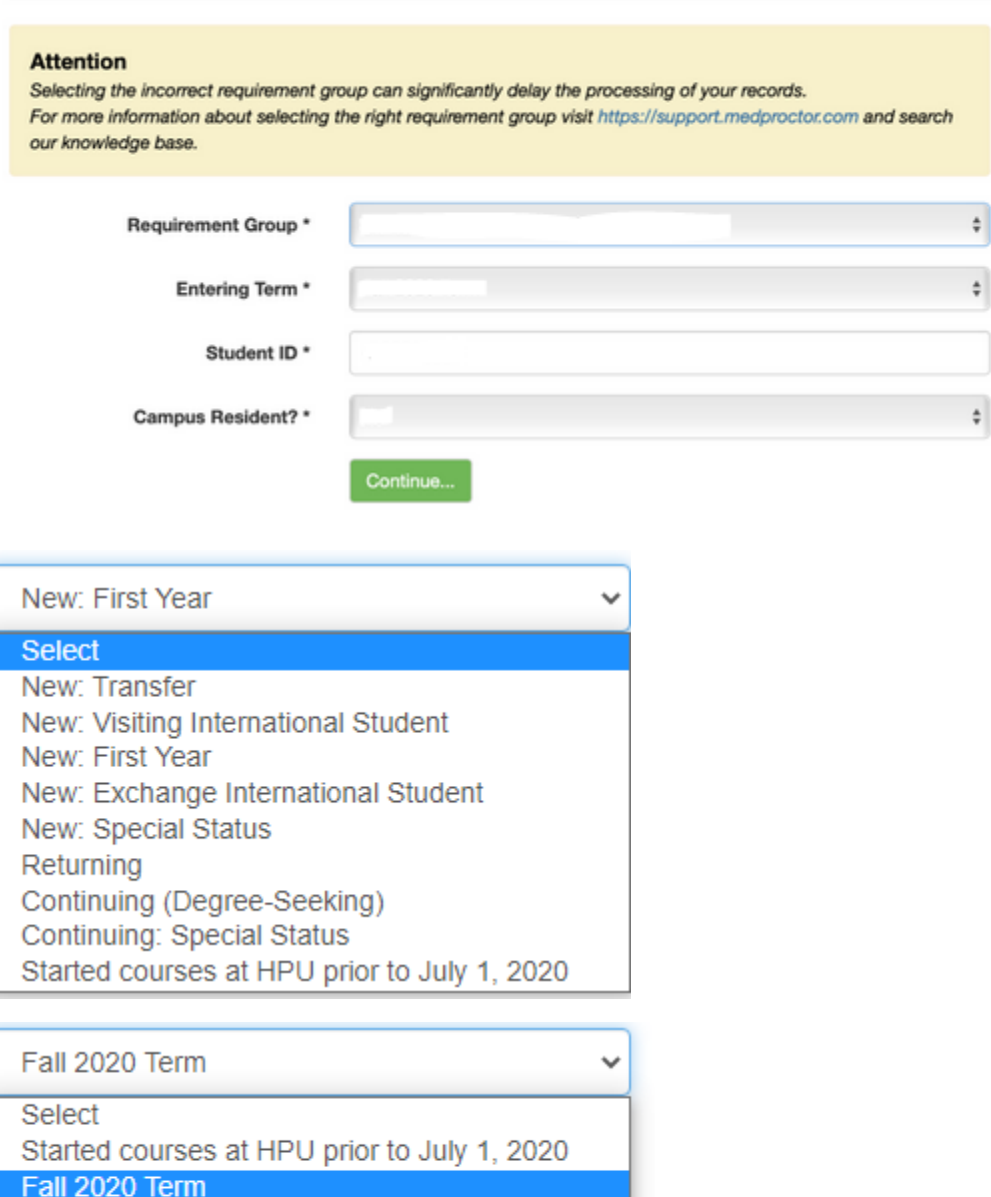

Summer 2021 Term

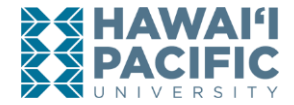

**Step 6:** Once you've created your profile, you can upload your documents in the Upload a Document section. **Documents submitted must be in JPEG, GIF, PDF or PNG format.**

## **Documents**

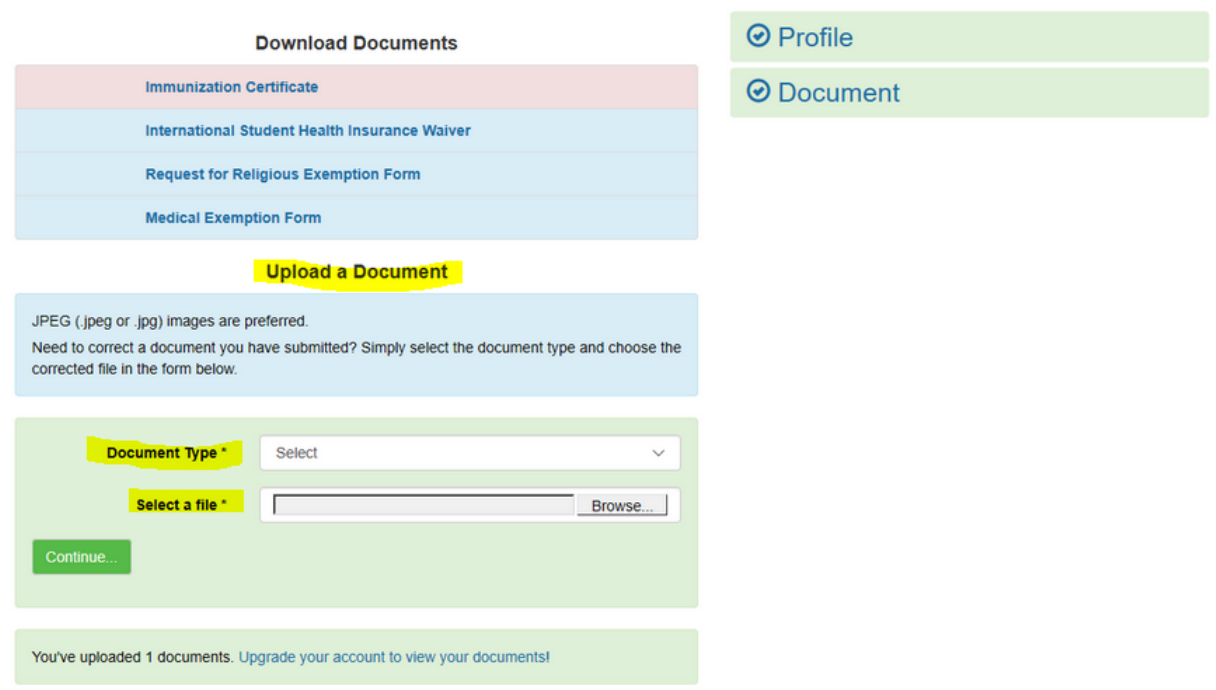

**Step 7:** Once you've submitted your documents, you will see the screen below. Med+Proctor will automatically notify you if there are any missing immunizations.

**Status** 

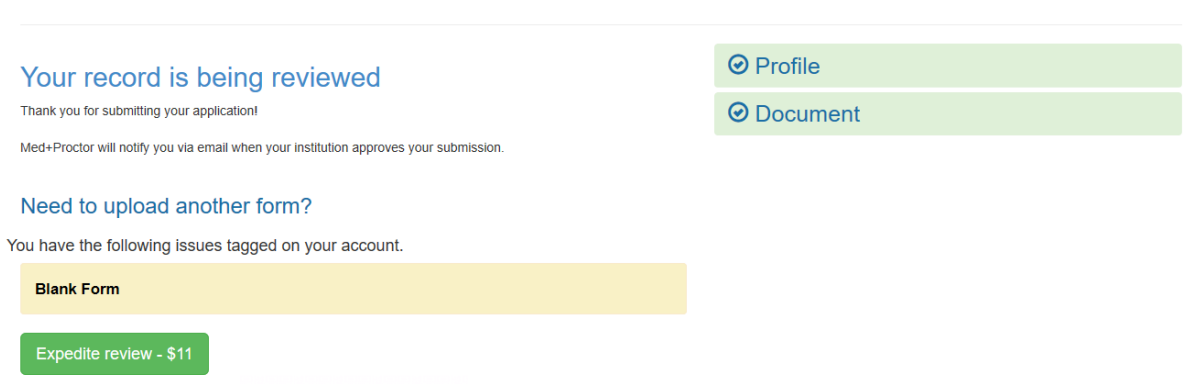

**For questions regarding the state's health clearance requirements, please contact HPU Health Services at (808) 544-9361 or at [studenthealth@spclinic.org.](mailto:studenthealth@spclinic.org)**